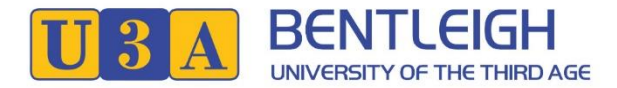

## **Membership System (U-MAS for Members) - How to Reset your Password**

- **1.** Go to <https://u3abentleigh.org.au/> website
- **2.** Click on **LOGIN** -> **Existing Member Login** menu item (top right of the page)

## The **Login** form will be displayed:

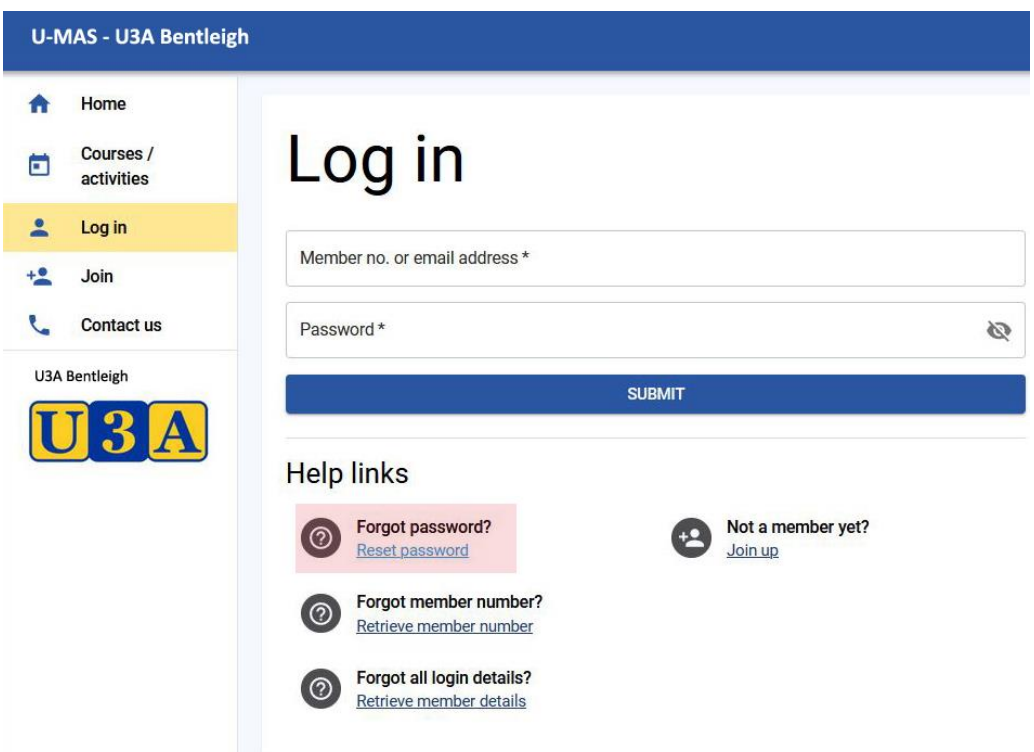

1. Click on "Reset password" under Help links -> **Forgot password ?**

A **Request** form will be displayed:

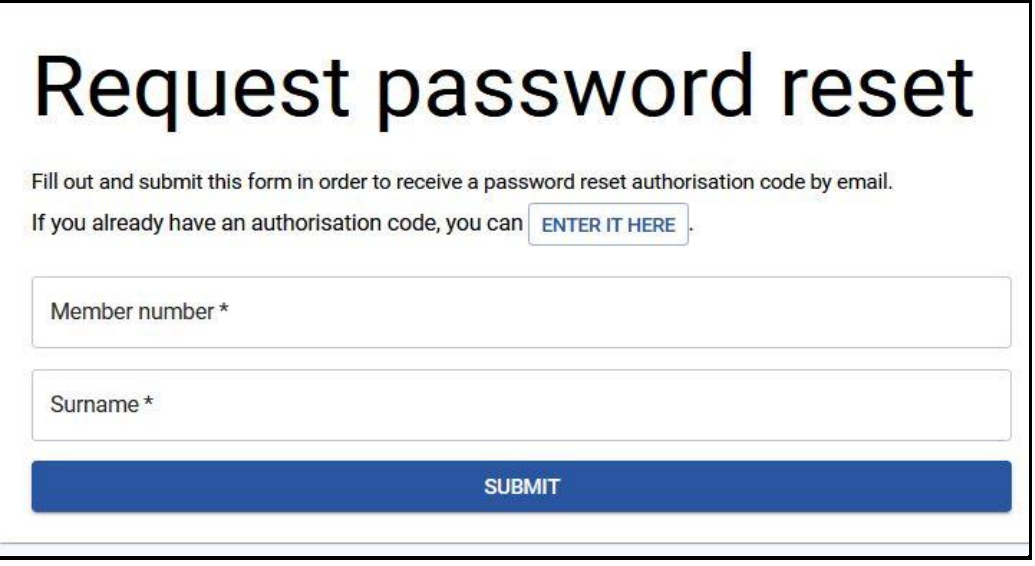

- 2. Enter your Member number (4 digits)
- 3. Enter your Surname
- 4. Click **SUBMIT**

An email will be sent to the email-address which is stored in your member record. Please also check your Junk mail.

Dear Member (member no. 5410),

Someone (presumably you) requested a password reset in U-MAS for Members. Below is your temporary authorisation code, which can be used in U-MAS for Members to authorise your password change.

## **0a8c1f5d (example)**

This code will expire in **one hour**, at 06:47:54 PM on 21 Aug 2021.

A **Reset password** form will be displayed, including your member number:

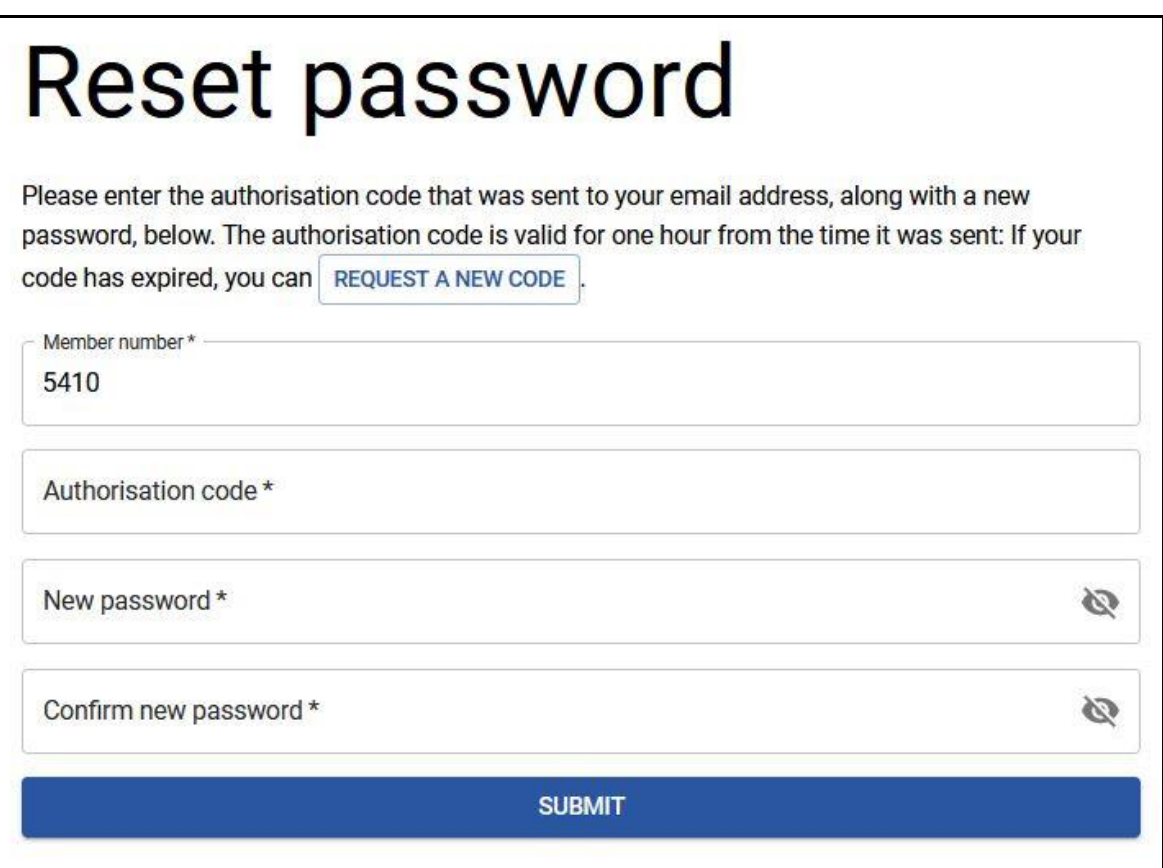

- 5. Enter the Authorisation code which has been sent to your email
- 6. Enter your new password
- 7. Confirm your new password
- 8. Click **SUBMIT**

A Success Message will be displayed;

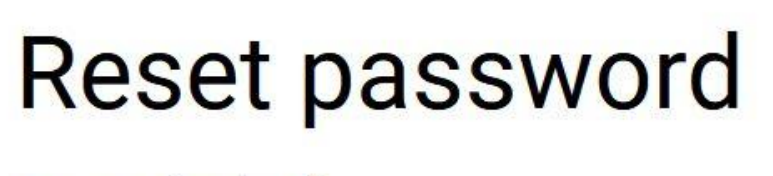

Password updated.

Success: Your password has been updated. Would you like to login?

<sup>9.</sup> Click on "**login**" to go back to the U-MAS Login form and use your member number and new password